## Scopia Desktop is a web browser-based software client that allows users to share a desktop screen to remote locations and/or connect webcams to each other and/or LNV meetings.

url for VT's Scopia Desktop http://conference.learn.vt.gov

In VT Scopia Desktop is one piece of the Learning Network of VT video conferencing system.

- Scopia Desktop can be used to bring webcams into conferences/meetings with LNV cameras.
- Scopia Desktop can be used to share content out to LNV cameras and Scopia Desktop Webcam participants.
- Scopia Desktop can be used in meetings with other scopia desktop connections and no LNV cameras.

Scopia Desktop can be used with LNV terminals, with iView, or on its own.

• When to use one system or the other depends on what a user is trying to achieve instructionally/meeting purpose etc.

• Practicing with Scopia Desktop will help users know the best ways to the technology.

#### Instructions for Connecting to Scopia Desktop to Share and View a Presentation/Desktop

Note: These instructions ask users to connect so that their webcams and sound are not picked up by the meeting. Do not use these instructions if you wish to includes webcams and voice over IP.

For scopia desktop go to http://conference.learn.vt.gov/ enter your name or school name enter meeting ID\* select MORE Options select use my computer for presentation only select participate now Note: the first time you connect to scopia desktop you will need to install the conference client. **SEE SCREENSHOT ON NEXT PAGE** 

\*The scopia desktop meeting ID can either be a virtual room number or a meeting number generated in the LNV's iview at http://meetings.learn.vt.gov. (SEND YOUR MEETING NUMBER TO PARTICIPANTS)

Scopia prefers Internet Explorer. If on a windows machine, please use Internet Explorer. For Macintosh Computer Scopia Desktop works on the versions of the operating system 10.5 and 10.6 only. There are also some differenc the look and options - for example the More options button is not available on the front screen -- mac users need turn off the camera and the mic after connecting to meetings that are for presentation only.

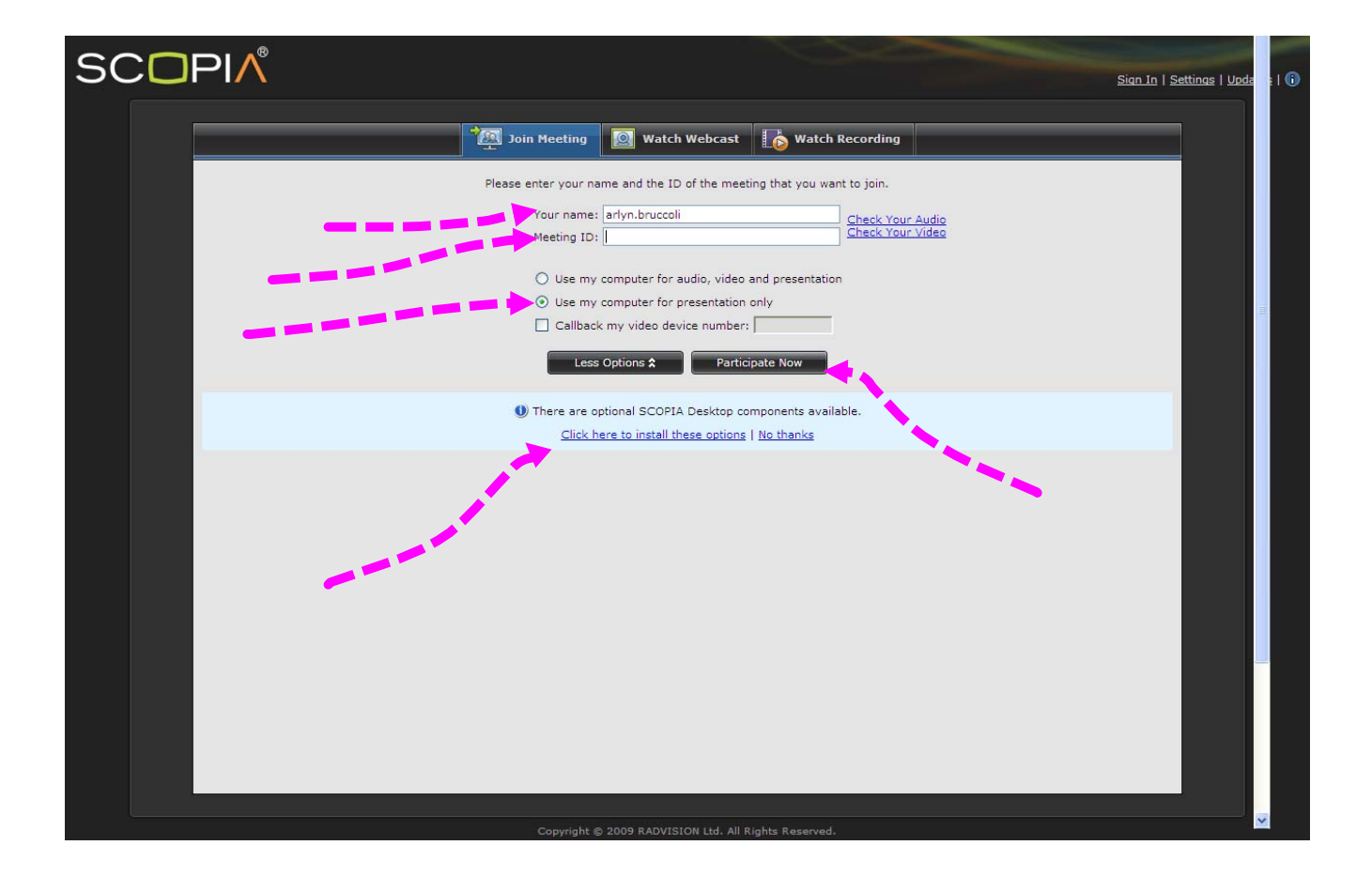

# To connect a webcam user to a LNV terminal or to a Scopia Desktop Meeting with Webcams

You will need to have a meeting number/virtual room Either create a meeting in iView or use virtual room information If connecting LNV cameras: use iView to have the cameras called. The webcam user will connect via Scopia Desktop with that meeting number/virtual room information (send below steps to Scopia Desktop user)

## **Steps**

For scopia desktop go to http://conference.learn.vt.gov/ enter your name or school name enter meeting ID\* select participate now Note: the first time you connect to scopia desktop you will need to install the conference client.<br>If you have previously connected to scopia for presentation only, make sure that you select "use my computer for audio, video and presentation." **SEE SCREENSHOTS ON NEXT PAGES** 

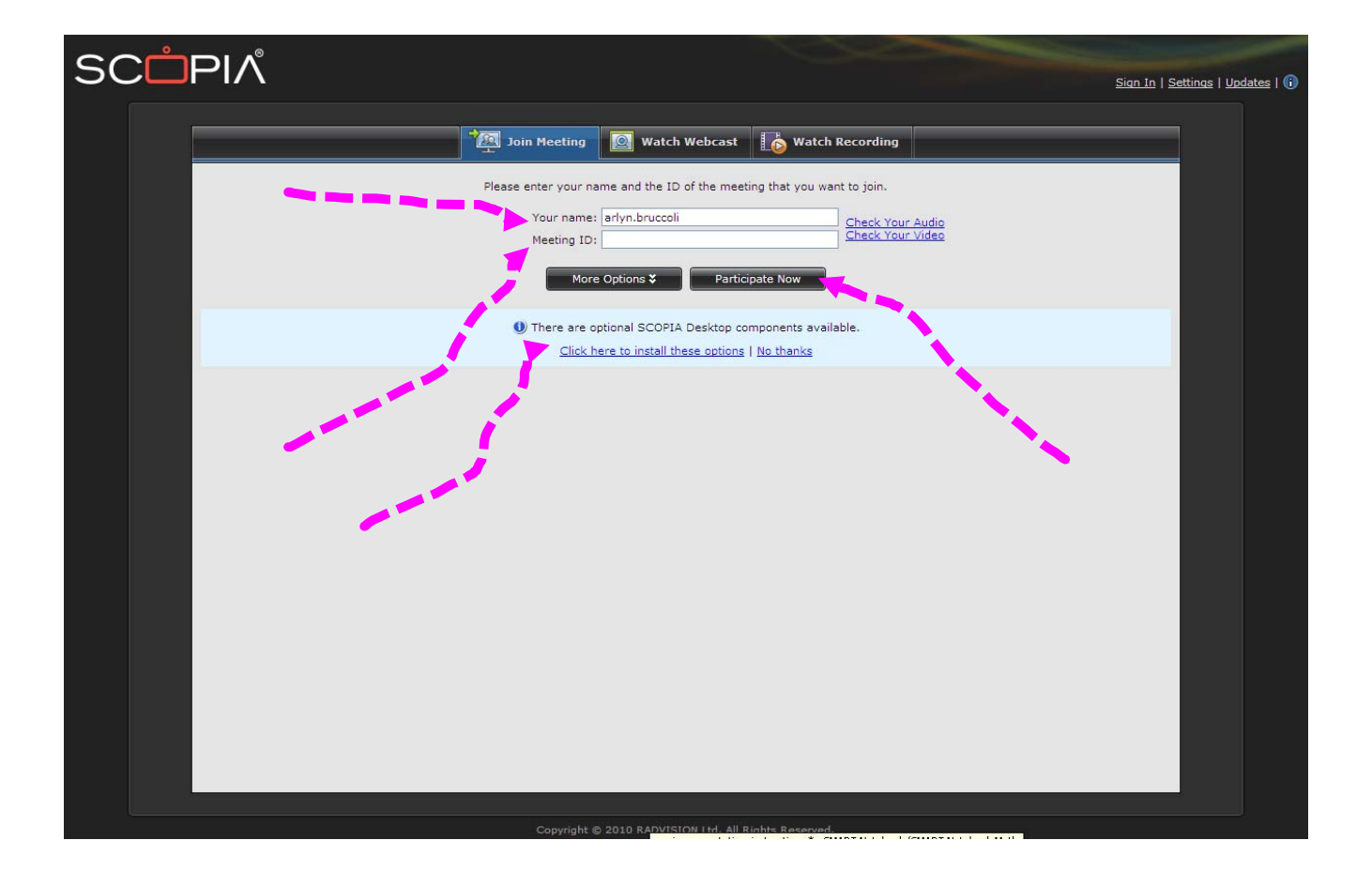

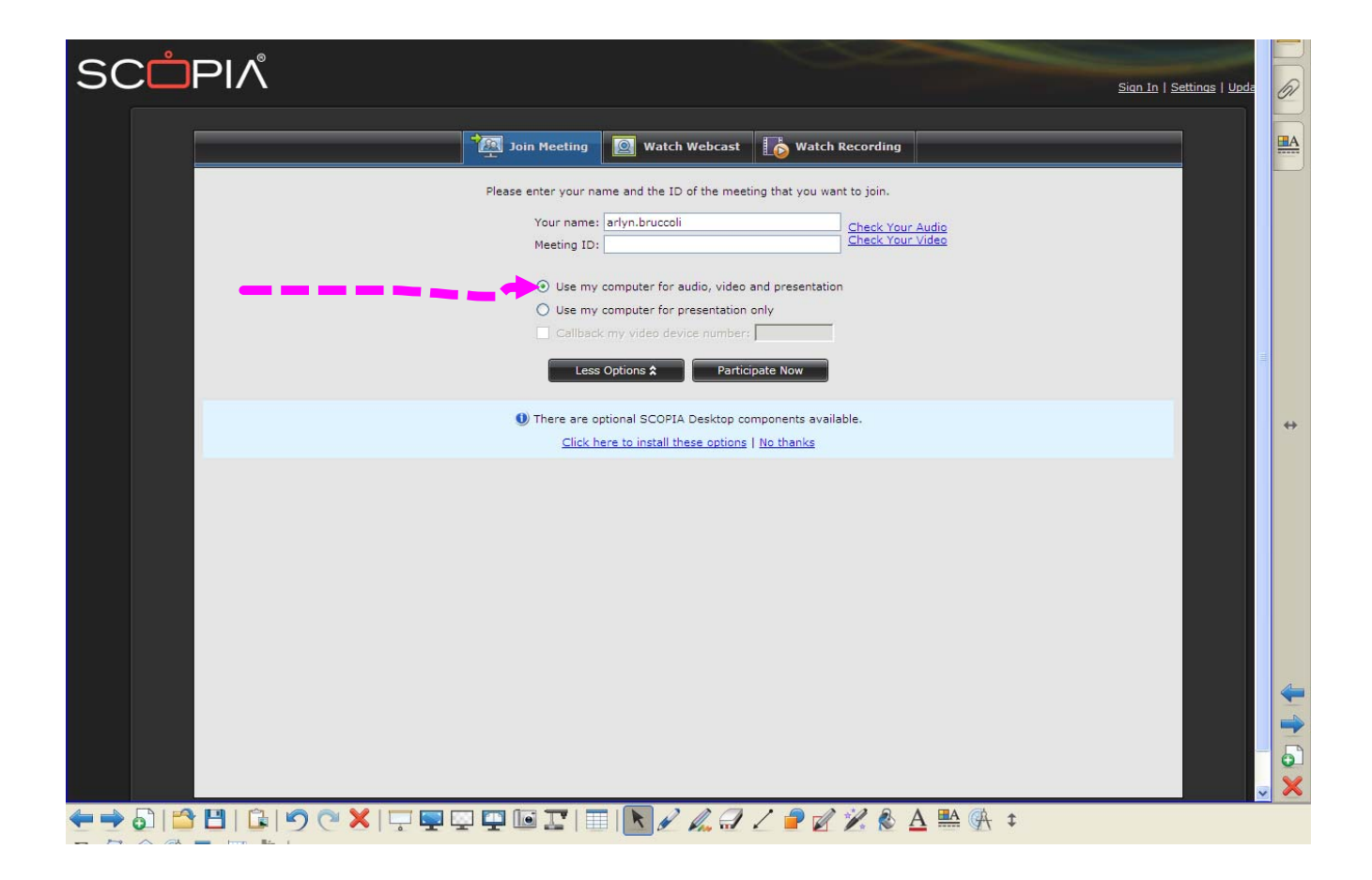

# An example of Scopia Desktop to connect a webcam user to a LNV camera.

The connection with Dr. Jane Hill and students at U32 showed in the following slide used a LNV camera and Scopia Desktop.

> **Using Scopia requires:** Software installed on computer and a webcam Meeting number or Virtual Room to connect

LNV can be used to connect students to schools in other states, to experts/guest speakers (such as Dr. Jane Hill, a researcher at UVM), as well as to people around the world.

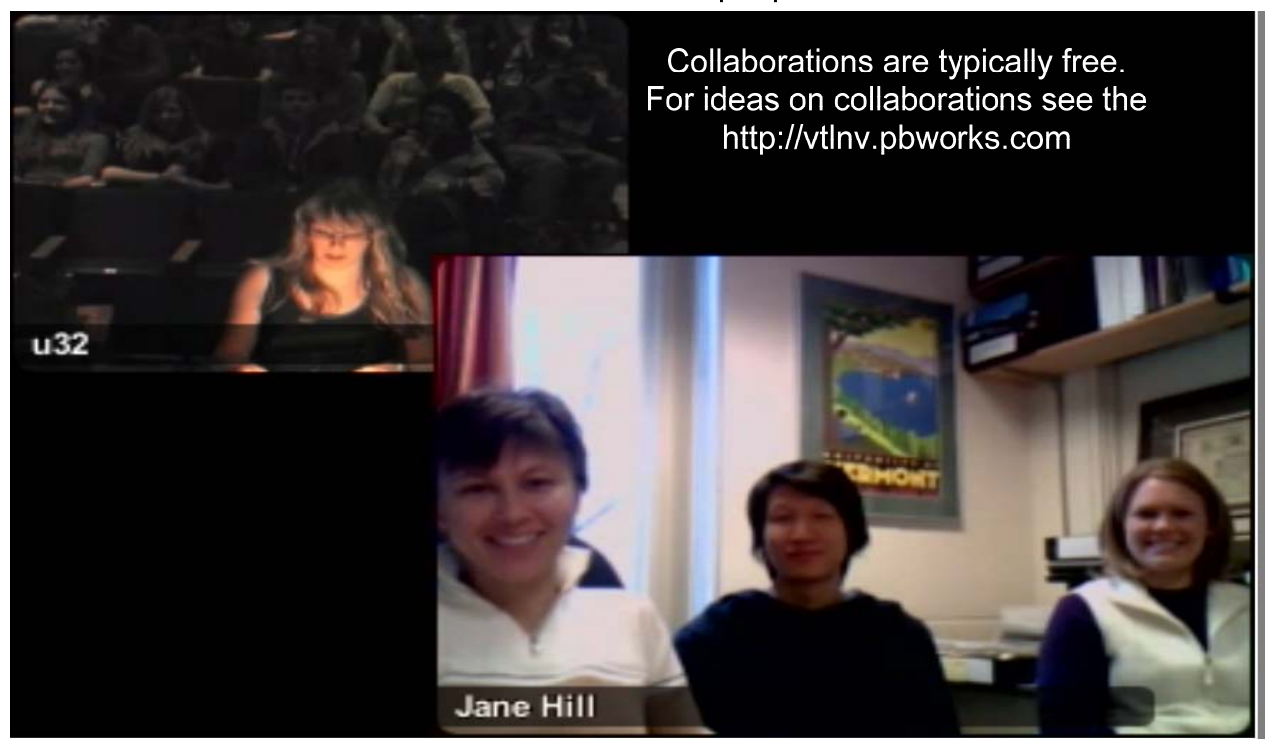